# Remote Asset Monitoring Solutions

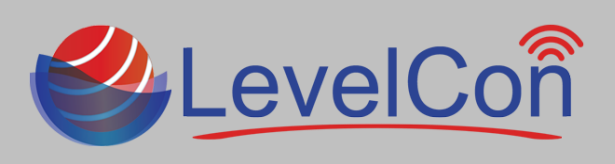

## **Download The LevelCon Smartphone App:**

To download the LevelCon app, search for it in the Google play store or itunes, or use your smartphone camera or QR code reader to download from these links.

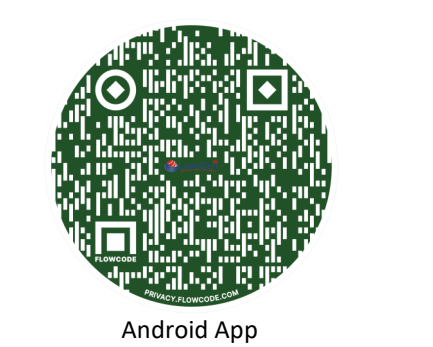

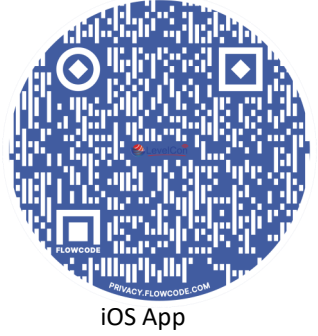

### **F100 Basic Installation:**

**What's in the box: The LevelCon F100M comes standard with pre-installed neodymium magnetic base, zip ties, and purchased sensor with 2"NPT tank adapter and cable gland.**

- Measure the tank's dimensions in length/height and diameter and record the data for later use.
- Locate the unused port on the top of the tank for which the sensor is to be installed.
- Remove the threaded tank fitting to expose the open port.
- Before adding the sensor, take a physical dip reading of the fluid and record it for later use.
- Depending on the size of the open port, you will need a reducer fitting to match the 2"NPT tank fitting supplied with our sensor.
	- i.e. if the opening is 3", you will need a 3" to 2" reducer *(Image 1.1)*
- Insert the reducer with the sensor attached via locking cable gland into the tank opening and secure it with a pipe wrench. *(Image 1.2)*
- Once the 2" bushing is secure in the port , tighten the sensor cable gland with a pipe wrench, but do not over tighten.
- Coil up the remaining cable and zip tie it to the tank

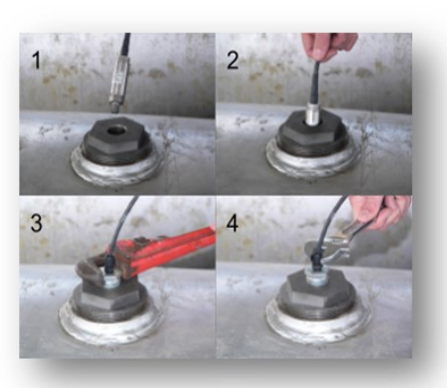

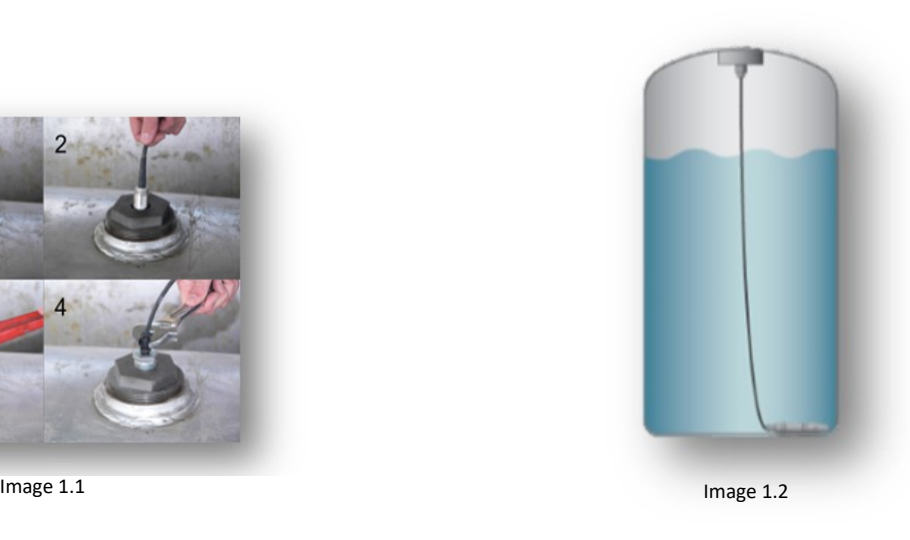

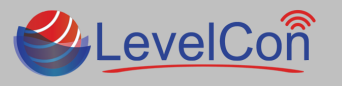

**Micro-Design, Inc. | [support@levelcon.com](mailto:support@levelcon.com) | 972-488-8725 | 1805 Royal Ln. Suite 111 Dallas, TX 75229**

# Remote Asset Monitoring Solutions

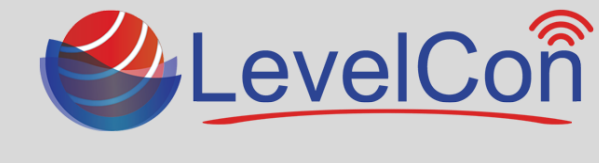

### **Locking Sensor Connection:**

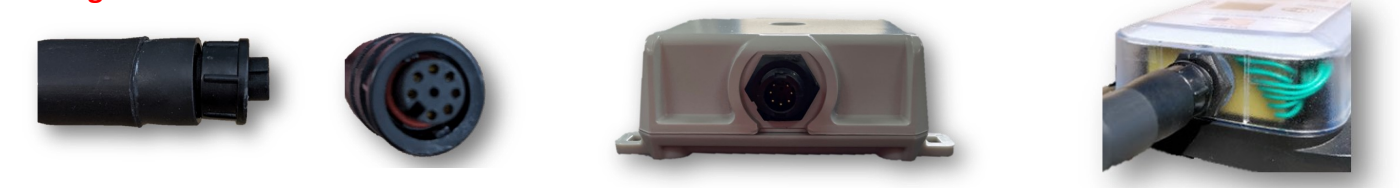

### **Forcing the First Report:**

All units are shipped in live mode. To wake the unit so it begins normal reporting, simply push and hold the power button on the lid for 1 second and release. The unit will wake up and display the text "Force Report?". \*\* if you hold the button too long you will set the monitor in different configurations. Do not push the button multiple times. Wait for the LCD Screen to time out before pushing it again

#### LCD Instructions:

- •LevelCon Logo
- •Firmware release date
- •Battery/cap level
- •Sensor read time then sensor reading in raw value
- •Cell Sim Connecting, Cell sim connected
- •Cell signal strength (lower dBm the better)
- •Report success!

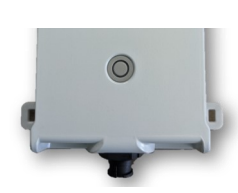

*Power activation icon*

*Press power icon with gentle force to activate* 

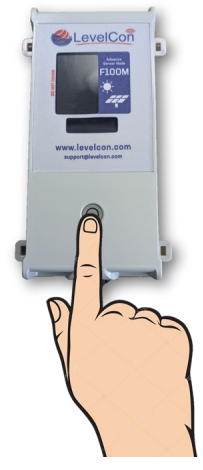

#### **Accessing The Tank Data:**

Once the monitor is installed and the first report has been initiated, the tank level data is automatically available on the LevelCon Web cloud portal.

To access this portal using any network connected device, navigate to **https://one.levelcon.com** to login.

- Your Username is always associated to your email address.
- The Password will be supplied by your LevelCon account manager.
- The log in will take you directly to the level dashboard.
- Click on the three vertical dotted lines next to the asset name to bring up your historical tank data.

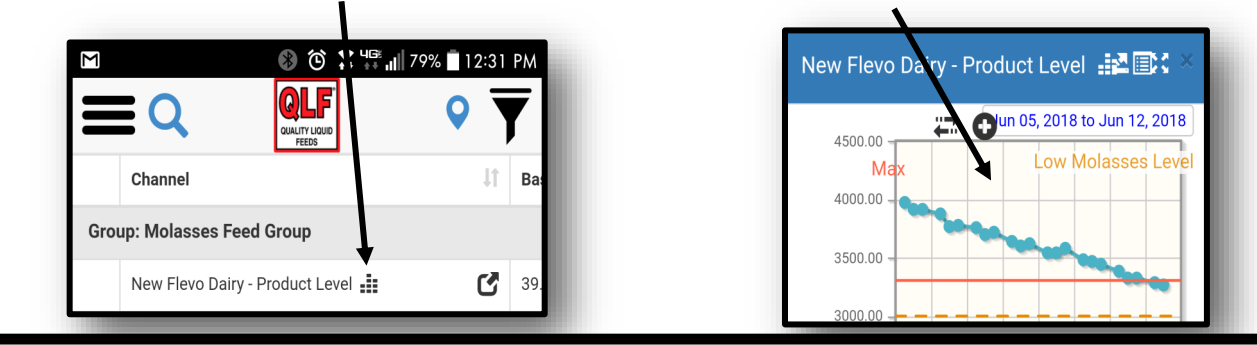

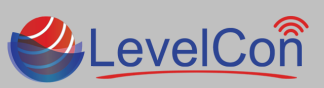

**Design, Inc. | [support@levelcon.com](mailto:support@levelcon.com)** | 972-488-8725 | 1805 Royal Ln. Suite 111 Dallas, TX 75229